## Getting Set up on LOMA

## "So you think you have a shoal?" workshop 10‐14 May and 7‐11 June 2021

## Account set up and initial log in:

1. Go to **https://loma.usace.army.mil/. LOMA can only be accessed on an ACE‐IT computer and using Internet Explorer.** Click ENTER

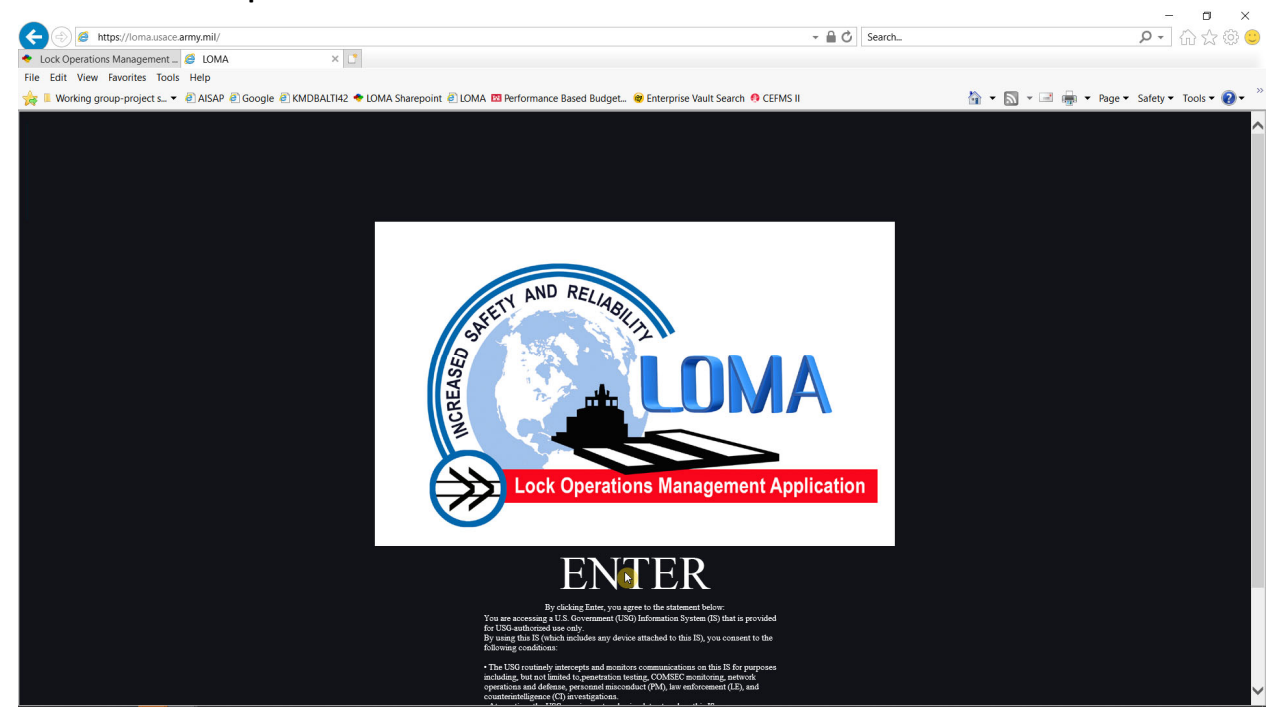

- 2. If you are asked to choose a certificate, pick the **Authentication** certificate. You will be asked to enter some information. Once you submit it, we will add you to the system and send an email – usually within 1 workday.
- 3. Once you have been added, go to **https://loma.usace.army.mil/** using Internet Explorer from an ACE‐IT computer. Click ENTER
- 4. If you are asked to choose a certificate, pick the **Authentication** certificate. The LOMA Plotter will load. **If it loads (this may take a few minutes), skip to step 7 below.**
- 5. If you get a message saying you need to install Silverlight, go to https://itsm.usace.army.mil/asp and click on "Install or Request Software?" Click on "Open Website." When the App Portal loads, enter "Silverlight" in the search bar at the very top of the screen. Click the "Install Now" button next to "Microsoft Silverlight 5.1.50907.0" If this doesn't work, submit a ticket for an ACE‐IT technician to install it for you.
- 6. Once you have Silverlight installed, go to **https://loma.usace.army.mil/. Remember: LOMA can only be accessed on an ACE‐IT computer and using Internet Explorer.** Click ENTER
- 7. If you are asked to choose a certificate, pick the **Authentication** certificate. Once the Plotter loads, you should see a map of the world with a bunch of red boxes or little triangles of different colors. Congratulations – you're logged in! Next, we will learn where the main controls are located and what they do and get LOMA personalized for you.

Feel free to go through the following steps before the class if you'd like, but we will be covering them during *the class as well*

8. Make sure you can view the entire LOMA screen by setting your browser zoom level to 100%. Click the **settings icon** (gear) in the top right corner of your screen, click on **Zoom**, and select **100%**.

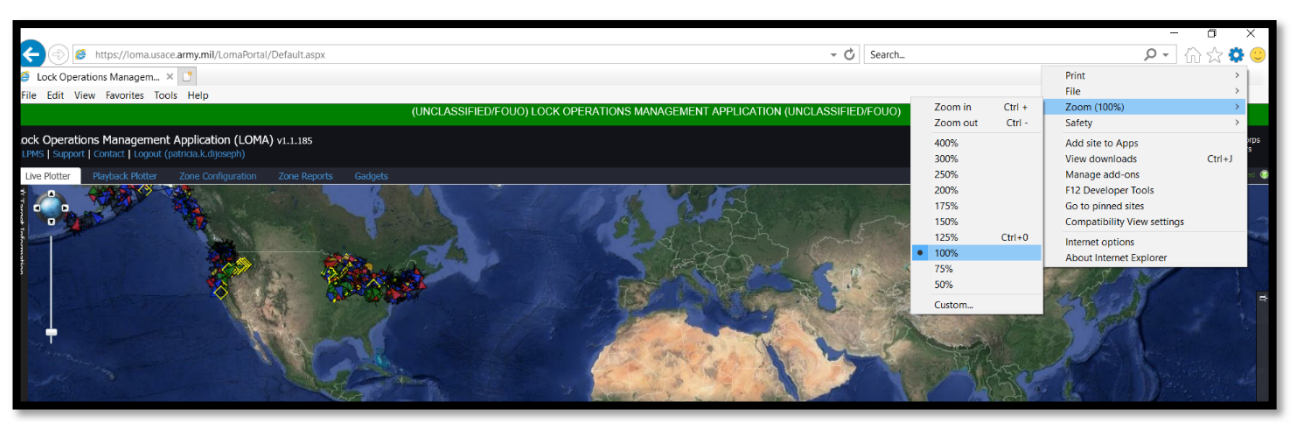

9. Let's tour the main screen and controls:

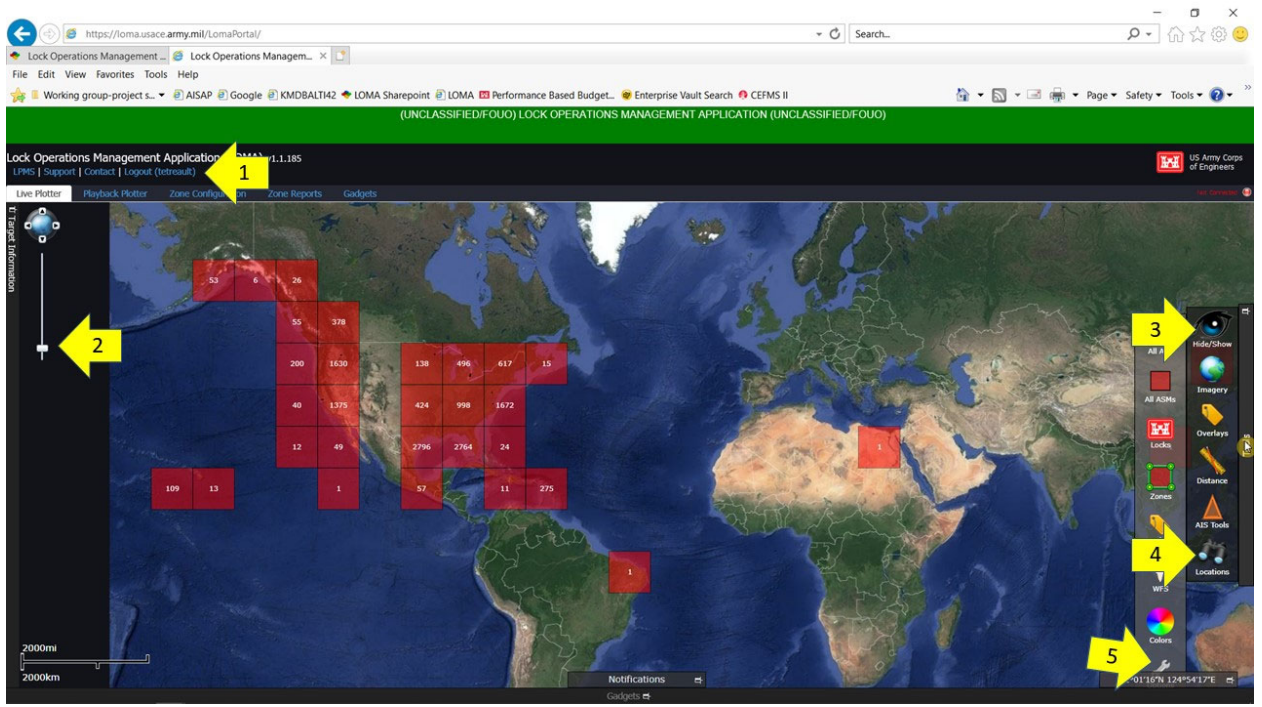

- ① ‐ **Logout link**: when you've finished with LOMA
- ② ‐ **Zoom control** (slider): slide to zoom in and out. If your mouse has a wheel it can be used to zoom in and out as well (usually easier).
- ③ ‐ **Tools drawer**: Hover cursor over the **far right** of the screen to open; **Hide/Show** tool will open additional tools (we'll get to them later).
- ④ ‐ **Locations** (binoculars): We'll use this to set default and saved locations later.
- ⑤ ‐ **Options** (wrench): Partly hidden you may have to adjust the view zoom level again to be able to see it. Click on the "wrench" tool and the **User Settings** window will open:

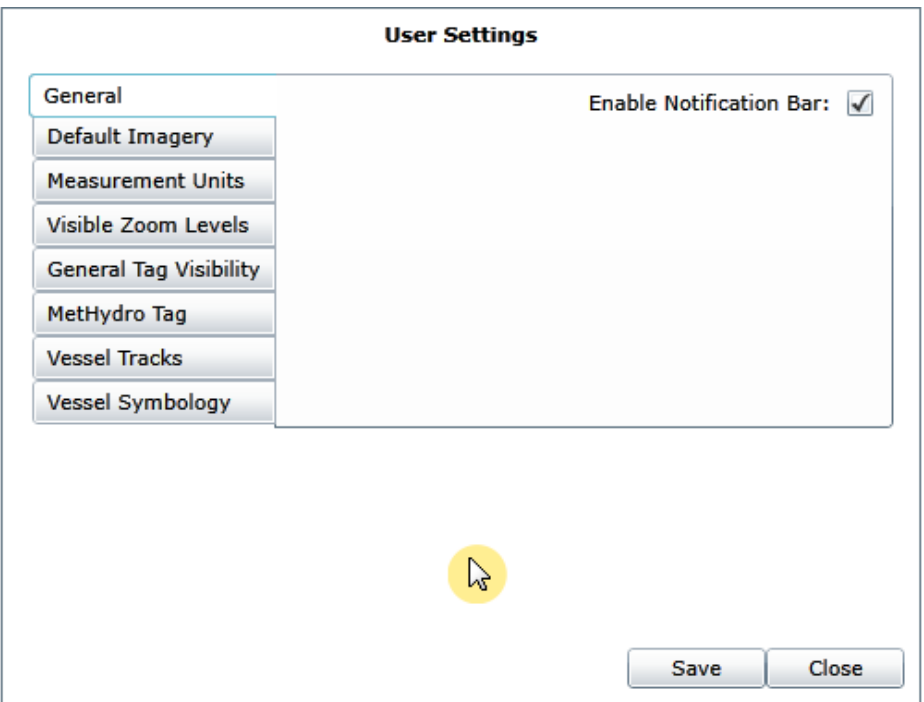

Below is a summary of each tab:

- ‐ **General**: Enable or disable the Notification Bar.
- ‐ **Default Imagery**: Select what base imagery to see, including satellite, Electronic Navigation Charts (ENCs) and the IENC Buoy Layer. You can also make enable or disable ENC objects to be displayed.
- ‐ **Measurement Units**: Select what units you would like the Plotter to use and display.
- ‐ **Visible Zoom Levels**: Set when certain objects appear as you zoom in or out on the display.
- ‐ **General Tag visibility**: Select vessel tag settings, including whether to keep them always visible and specific information to show or hide in the tag.
- ‐ **Met/Hydro Tag**: Like the General Tag Visibility; select information to show in Met/Hydro tags.
- ‐ **Vessel Tracks**: Specify how you want vessel history tracks to display.
- ‐ **Vessel Symbology**: Adjust some of the vessel symbol display and characteristics.
- 10. Set your preferences for the settings details on what they all mean will be covered during the class.
- 11. Let's set the default location and save a few views. Click on the "**Locations**" tool (tool ④ (binoculars) in the image under 9. above) and this window will open:

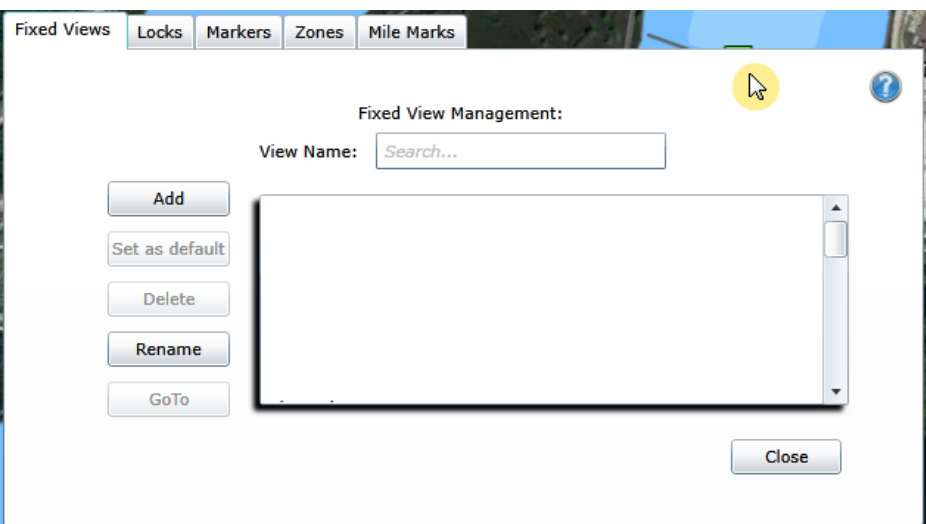

The **Locations** window allows you to quickly get the display to show areas you may want to visit often as well as set up the default view the Plotter will go to once you log in.

Below is a summary of each tab – all are searchable:

- ‐ **Fixed Views**: Saved locations you want to get back to quickly and where you set your default view.
- ‐ **Locks**: List of all USACE locks
- ‐ **Markers**: List of all Markers you have created
- ‐ **Zones**: List of all Zones you have created
- ‐ **Mile Marks**: List of all USACE river mile markers
- 12. Select an area to save as a Fixed View location.
	- a. Find the area you are interested in by:
		- i. Using one of the tabs to find a lock or a river mile you are interested in, then select the **GoTo** button, **or**
		- ii. Close the **Locations** window and use the pan and zoom feature in the Plotter to go to the area you are interested in.
	- b. Adjust the pan and zoom to be where you want it.
	- c. Go back to the **Locations** window and select the **Fixed Views** tab (if it's not already selected)
	- d. Click "**Add**"
	- e. Enter a name for the view in the "**Description**" box" and click "**Ok**"
	- f. Reopen the **Locations** window and your new view will be listed. Select it and click "**Set as default**." The **Locations** window will close. The next time you log into LOMA or refresh your browser the Plotter will automatically zoom to the default location.
	- g. You can add additional areas as Fixed Views by following steps a. through e. above.

In the class we will cover as much of the other tools and capabilities of LOMA as there is time for. If you have anything you'd like to know more about, please make a note of it and bring it up during the class or during the "office hours" afterwards.